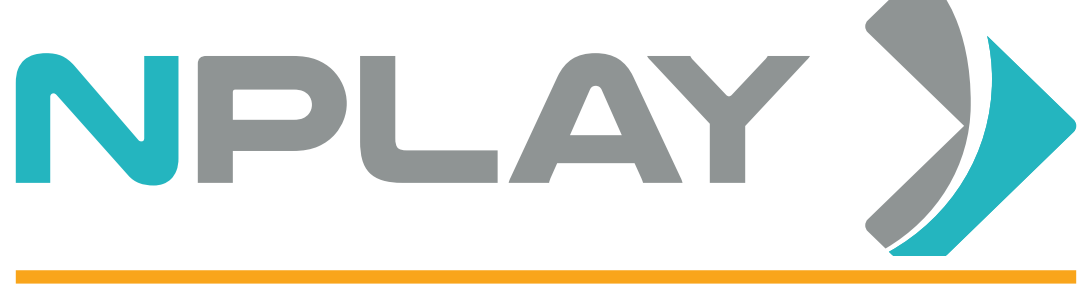

DIGITAL SOLUTIONS

## РЪКОВОДСТВО НА ПОТРЕБИТЕЛЯ

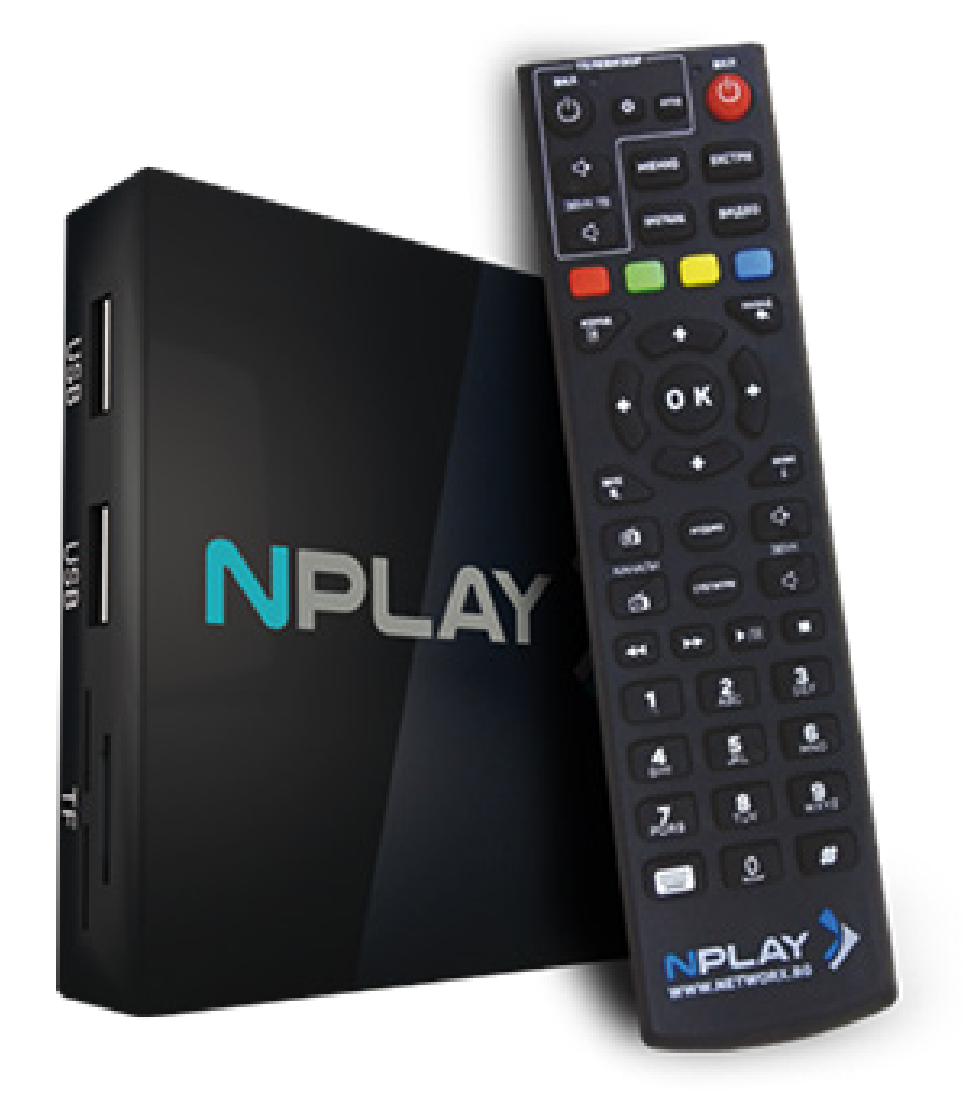

### ВЪВЕДЕНИЕ

1. Свържете NPLAY към домашната си мрежа, като използвате кабел от ETHERNET порта към свободен LAN порт на домашния ви рутер.

2. Свържете NPLAY към телевизора си с HDMI кабел.

3. Включете NPLAY към ел.мрежата, като използвате захранващия адаптер от комплекта. Първоначалното стартиране на NPLAY може да отнеме между 3 и 7 минути.

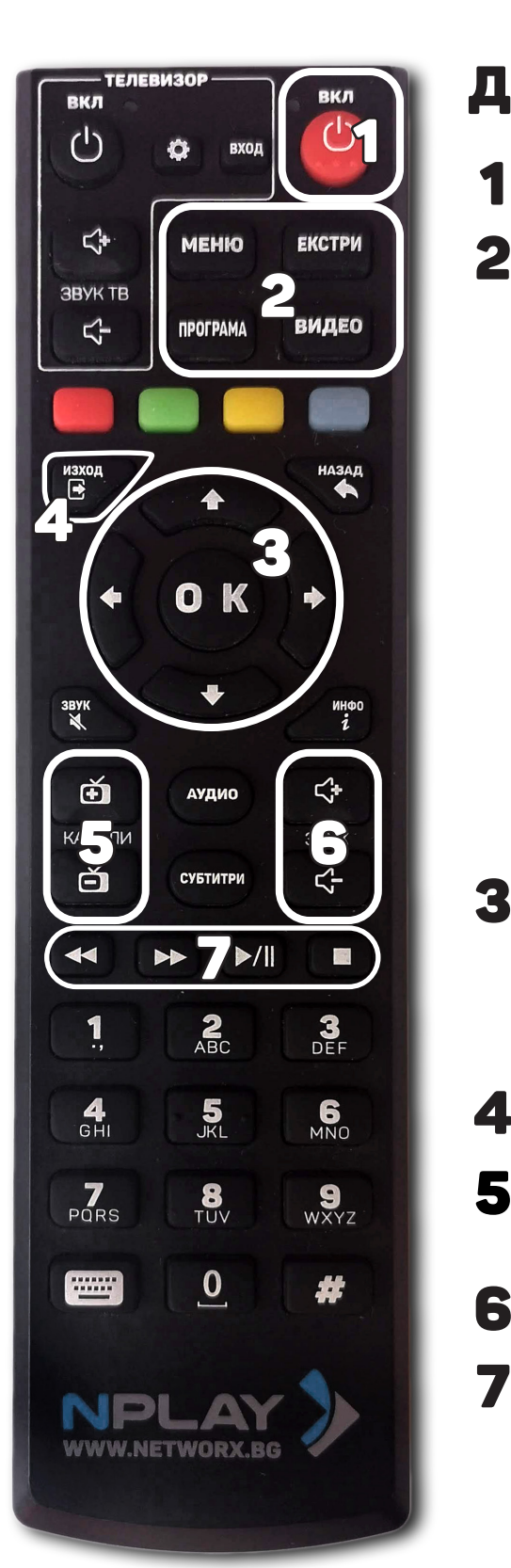

### ДИСТАНцИОННО уПРАВЛЕНИЕ

ВКЛ. Бутон за включване/изключване на устройството.

МЕНЮ. От този бутон се влиза в системното меню (НАСТРОЙКИ). От тук може да промените мрежовите настройки, да включите WiFi достъпа, или да създадете списък с любими канали.

ЕКСТРИ. Бърз бутон за достъп до допълнителните приложения.

ПРОГРАМА. Бутон, от който стартирате timeshift функцията, възможността да преглеждате ТВ предавания до 7 дни назад.

ВИДЕО. Бърз бутон за видео настройки.

3 ←↑↓→ Навигационни бутони.

OK. Бутон за потвърждаване на селекцията. По време на живо предаване, показва списък с каналите и информация за текущото предаване.

- 4 ИЗХОД. Бутон за изход от текущото меню.
- 5 КАНАЛИ. Бутони за преминаване на следващ/предишен ТВ канал.
- 6 ЗВУК. Бутони за усилване/намаляване на звука.
- 7 ПРЕВЪРТАНЕ, СТАРТ/ПАУЗА, СТОП. Бутони за контрол на предавания от ТВ архив (timeshift бутони).

### ТЕЛЕВИЗИЯ

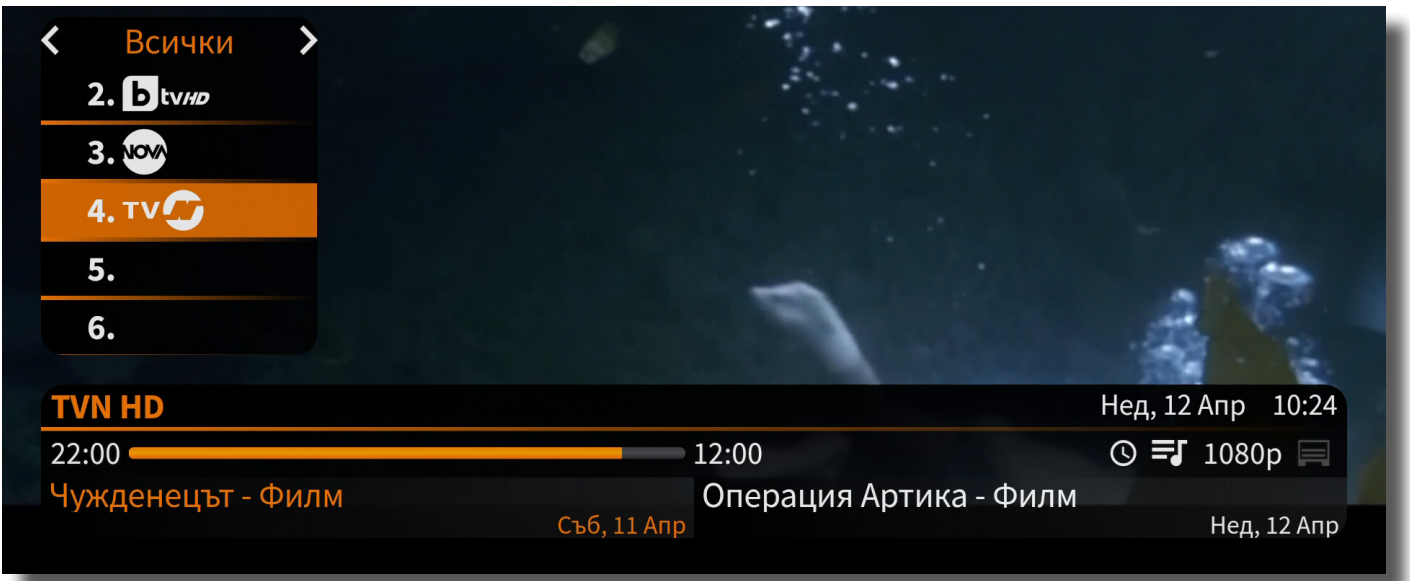

NPLAY стартира всеки път в режим телевизия на живо. Можете да сменяте каналите с бутоните **КАНАЛИ** от дистанционното управление (5), с въвеждане на номера на ТВ канала, на който искате да отидете или да изберете канал от списъка, който се появява с натискане на **ОК**.

Списъкът с канали има създадени категории за различните типове канали (спортни, музикални, HD, филмови и др.), като можете да създадете и Ваш списък с фаворити. При натискане на бутон ОК се появява също и информация за текущото предаване: начало и край, информация за качеството и начало на следващото предаване.

#### ПРИЛОЖЕНИЯ

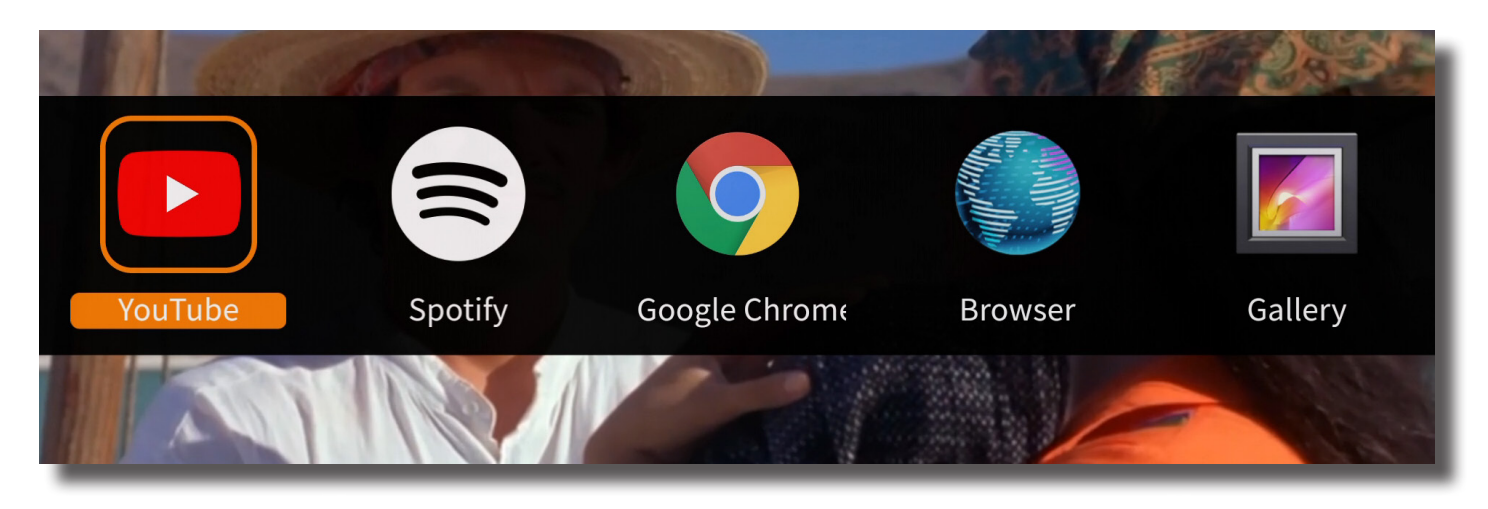

С натискане на бутон **ЕКСТРИ** (2) се отваря списъкът с инсталирани приложения. Налични са YouTube, Spotify, Google Chrome, както и приложения за възпроизвеждане на снимки и мултимедийни файлове от USB носител.

## ПРЕДАВАНИЯ НА ЗАПИС (TIMESHIFT)

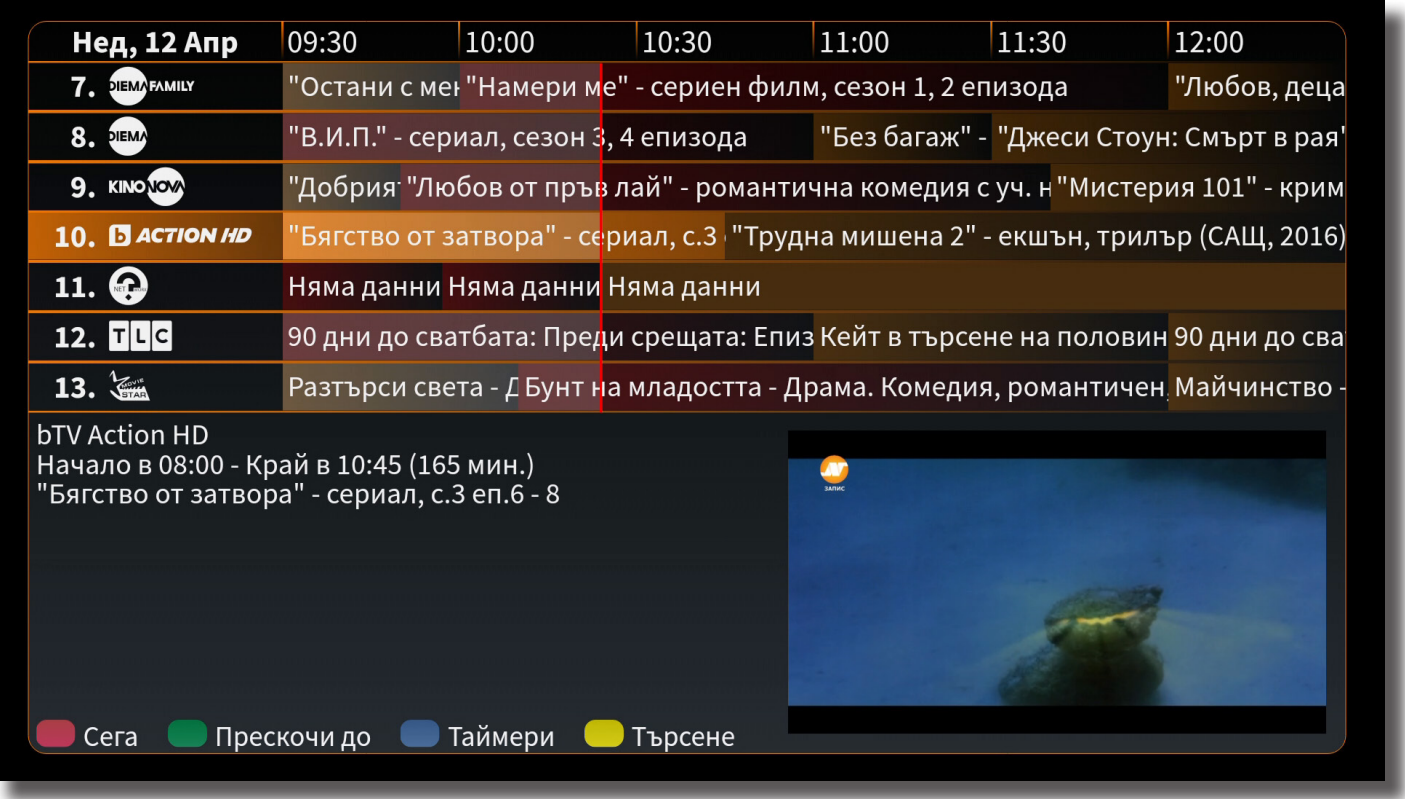

Функцията за преглеждане на записани предавания се отваря с бутон **ПРОГРАМА (2).**  С бутоните за навигация избирате предаване от поддържаните канали (с по-светъл фон) до 7 дни назад. В долната половина на екрана получавате информация за предаването, върху което е положен курсора (оцветено в оранжево). Потвърждавате с бутон ОК.

С бутоните за контрол на архива (7) можете да превъртате предаването с интервали от 1 минута, да спрете на пауза или да се върнете към предаване на живо (бутон СТОП).

Бутоните за ПАУЗА и ПРЕВЪРТАНЕ могат да се използват и в реално време, без да е нужно да влизате в меню **ПРОГРАМА**.

Ако изберете предаване в бъдещ момент, NPLAY ще създаде таймер, който ще Ви напомни 1 минута преди старта на предаването.

# НАСТРОЙКИ

Менюто със системни настройки можете да достъпите с бутон **МЕНЮ (2).** Разпределени са в различни категории. В ДРУГИ можете да промените стъпката на отместване и да обновите софтуера при налична актуализация.

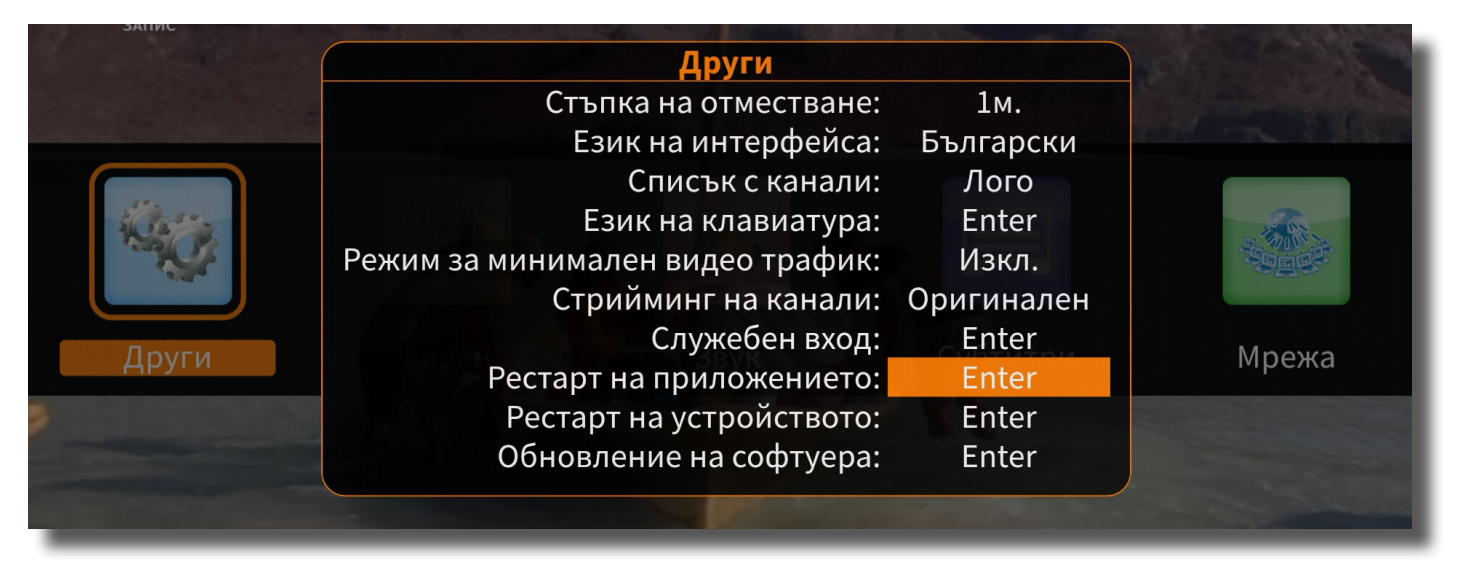

NPLAY може да работи и безжично през домашната WiFi мрежа. Уверете се, че сигналът на мрежата не е блокиран и е достатъчно силен на мястото, където е поставено устройството. В противен случай е възможно да срещнете проблеми с възпроизвеждането на ТВ каналите.

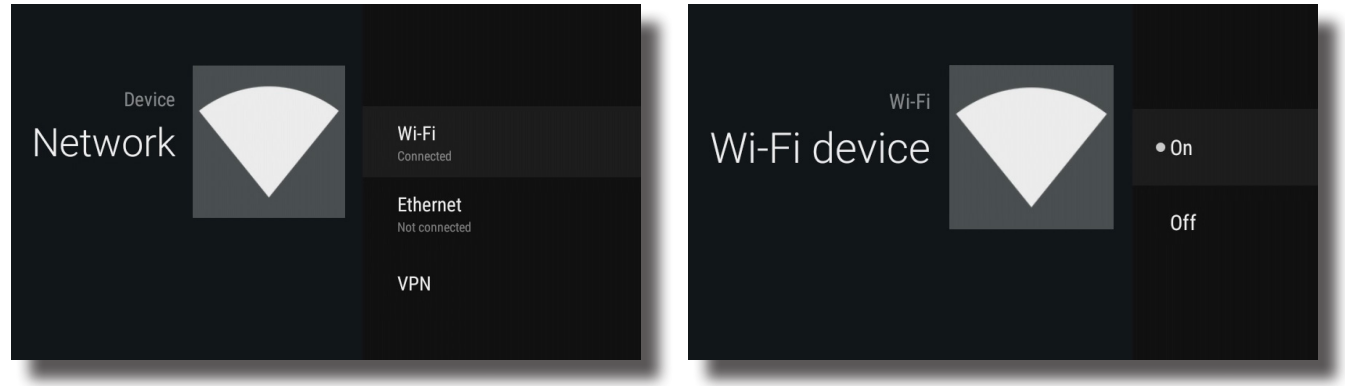

За да активирате безжичната връзка, от **МЕНЮ** изберете опция **МРЕЖИ**. От **Wi-Fi** изберете **Wi-Fi device** и изберете **ON**. Изберете домашната си мрежа от списъка и въведете паролата с помощта на виртуалната клавиатура и навигационните бутони.

През **HDMI CEC** можете да включите функцията за управление на NPLAY чрез дистанционното на Вашият телевизор. Някои по-стари модели телевизори не поддържат тази функция.

От **МЕНЮ** можете да настроите и собствен списък с любими канали. Изберете **КАНАЛИ**, след това **СЪЗДАЙ НОВА ГРУПА**. Изберете име на групата и тя ще бъде добавена към списъка. Потвърдете с **ОК** върху новата група и можете да изберете кои канали и в какъв ред да бъдат добавени.